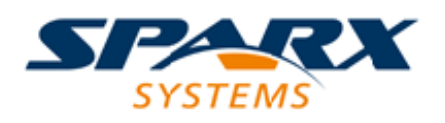

### **ENTERPRISE ARCHITECT**

**Série de Guides d'Utilisateur**

# **Microsoft Azure**

Author: Sparx Systems Date: 23/11/2023 Version: 16.1

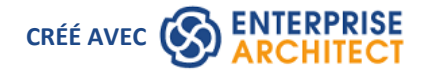

# **Table des Matières**

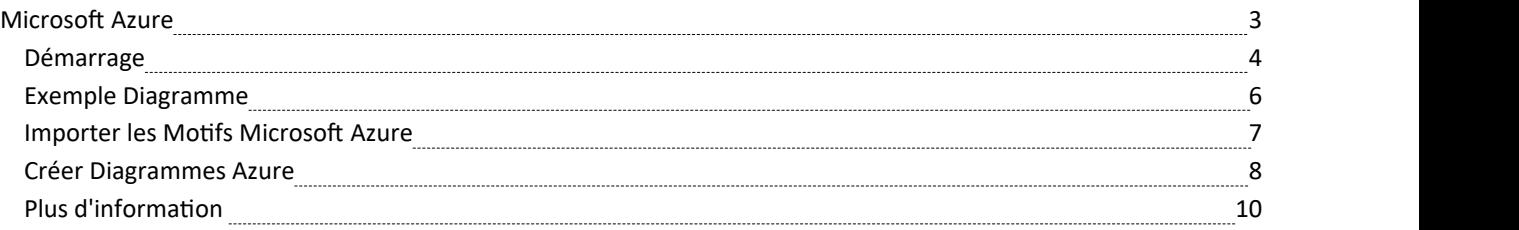

# **Microsoft Azure**

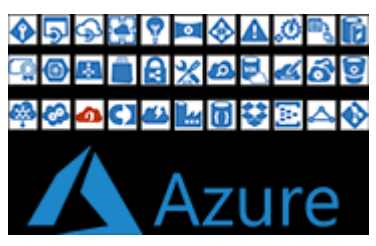

#### **Créer Diagrammes Microsoft Azure qui spécifient et documentent l'infrastructure virtuelle Azure**

Microsoft Azure (ou simplement Azure ) est l'un des leaders du marché des plateformes Cloud computing public et fournit des services pour définir IaaS (Infrastructure-as-a-Service), PaaS (Platform-as-a-Service) et SaaS (Software as a Service). Service) Environnements Cloud . Azure est entré sur le marché en 2010 et n'a cessé de gagner en importance en tant que solution Cloud d'entreprise. La plate-forme est utilisée pourcréer, tester, déployer et gérer des applications et des services via des centres de données gérés par Microsoft et supporte de nombreux langages, outils et cadres de programmation, y compris des logiciels et des systèmes spécifiques à Microsoft et tiers.

Enterprise Architect fournit des constructions modélisation qui vous permettent de créer diagrammes Azure expressifs qui spécifient de nouvelles infrastructures et plates-formes Cloud ou documentent celles existantes. Vous pouvez également modéliser d'autres fournisseurs d'infrastructure et de plateforme Cloud tels qu'Amazon Amazon Web Services  $(AWS)$  et #  $(GPC)$ .

Le profil Microsoft Azure UML fournit une nouvelle bibliothèque d'images de graphiques (icônes et images) requises pour modéliser les déploiements Microsoft Azure . Les icônes et les images sont fournies par un motif de framework Assistant de Modèle , qui doit être importé dans votre modèle avant que vous puissiez commencer à créer diagrammes décrivant les déploiements Microsoft Azure . Le motif Azure contient plus de 350 ressources d'image qui peuvent être glissées et déposées sur diagrammes .

## **Démarrage**

La création diagrammes Microsoft Azure est simple ; toutes les constructions du service AWS sont disponibles depuis les pages Toolbox ou depuis le Navigateur dans les Paquetages MS Azure . Cela vous permet de créer diagrammes expressifs contenant des éléments tels que des machines virtuelles, des bases de données MS SQL, Cycle Cloud pour les grands clusters d'ordinateurs, DevOps pour la collaboration de code, le stockage Blob et les disques gérés pour le stockage de données, ainsi que les équilibreurs de charge et les gestionnaires de trafic pourla mise en réseau.

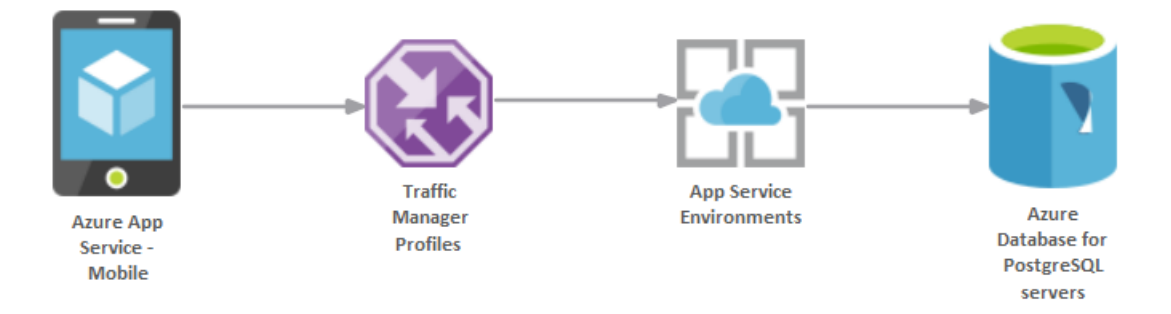

Diagramme montrant une application mobile utilisant un gestionnaire de trafic poursmartphone et une base de données PostgreSQL

Dans cette rubrique, vous apprendrez à utiliser les fonctionnalités prenant support la création de diagrammes MS Azure , décrites dans les sections thématiques.

#### **Sélection de la perspective**

Enterprise Architect partitionne les fonctionnalités étendues de l'outil dans Perspectives , ce qui garantit que vous pouvez vous concentrer sur une tâche spécifique et travailler avec les outils dontvous avez besoin sans être distrait par d'autres fonctionnalités . Pour travailler avec les fonctionnalités Microsoft Azure vous devez d'abord sélectionner cette perspective :

 $\bullet$ <nom de la perspective> > Analyse > Microsoft Azure

La définition de la perspective garantit que les diagrammes Microsoft Azure , leurs boîtes à outils et autres fonctionnalités de la perspective seront disponibles par défaut.

#### **Exemple Diagramme**

Un exemple diagramme fournit une introduction visuelle au sujet et vous permet de voir certains des éléments et connecteurs importants utilisés lors de la spécification ou de la description de l'infrastructure cloud AWS .

#### **Importer les Motifs Microsoft Azure**

Avant de pouvoir commencer à créer diagrammes Microsoft Azure pourspécifier ou documenter vos services cloud , vous devrez d'abord importer les graphiques à partir d'un motif . Cela injectera toutes les icônes Azure en tant que composants à l'emplacement sélectionné dans la fenêtre Navigateur .

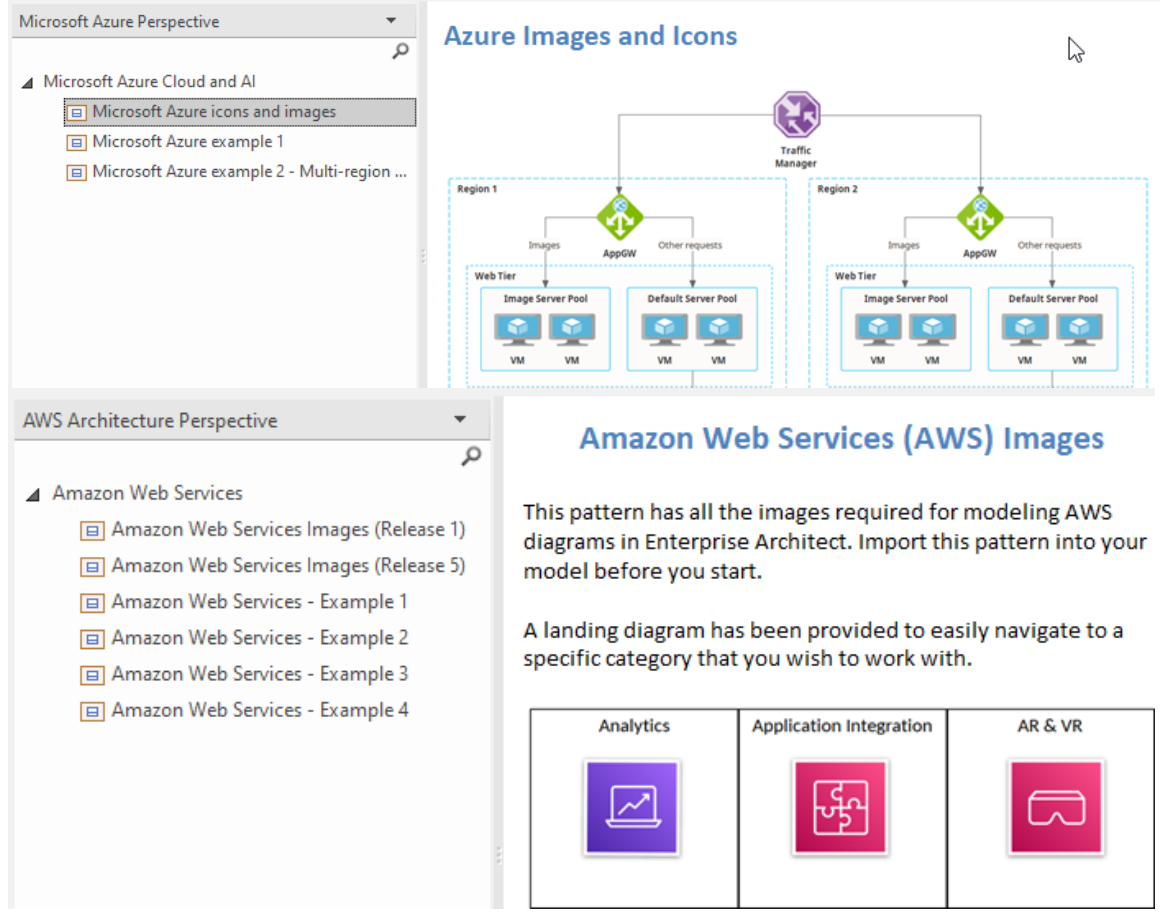

Fenêtre Motifs affichant motif Azure pour l'importation.

#### **Créer Diagrammes Azure**

#### **Plus d'information**

Cette section fournit des liens utiles vers d'autres sujets et ressources qui pourraient vous être utiles lorsque vous travaillez avec les fonctionnalités de l'outil Microsoft Azure .

# **Exemple Diagramme**

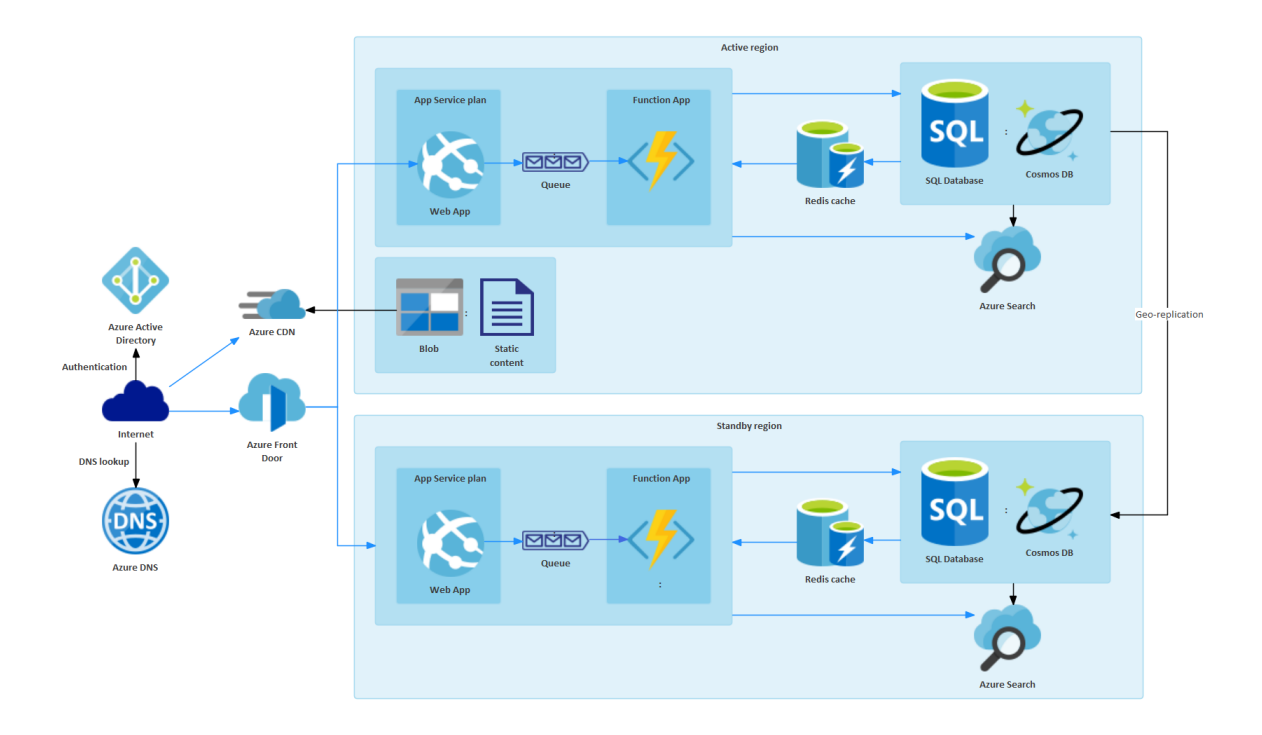

# **Importer les Motifs Microsoft Azure**

Avant d'importer le motif 'Icônes et images Microsoft Azure ' dans votre modèle, cliquez sur l'icône  $\circ$  et sélectionnez la perspective ' Analyse > Microsoft Azure '.

Cela ouvre automatiquement l' Assistant de Modèle sur l'onglet ' Modèle Motifs ' de la page ' Microsoft Azure Perspective'.

Cliquez sur le Paquetage cible dans la fenêtre Navigateur , puis sur le motif 'Icônes et images Microsoft Azure ' et cliquez sur le bouton Créer un ou plusieurs Modèle .

Note : Lorsque vous avez le paquet Images dans votre modèle, ne le copiez pas vers un autre emplacement du modèle et ne l'enregistrez pas au format XMI ; utilisez toujours l'Assistant de Modèle pour importer le motif dans un nouveau modèle. La raison en est que la copie des éléments d'image leur donnera de nouveaux GUID, ce que vous ne souhaitez *pas faire.*

Dans l' Assistant de Modèle il y a deux exemples motifs qui montrent une utilisation typique des images dans diagrammes . Cet exemple est l'application Web multirégion Azure .

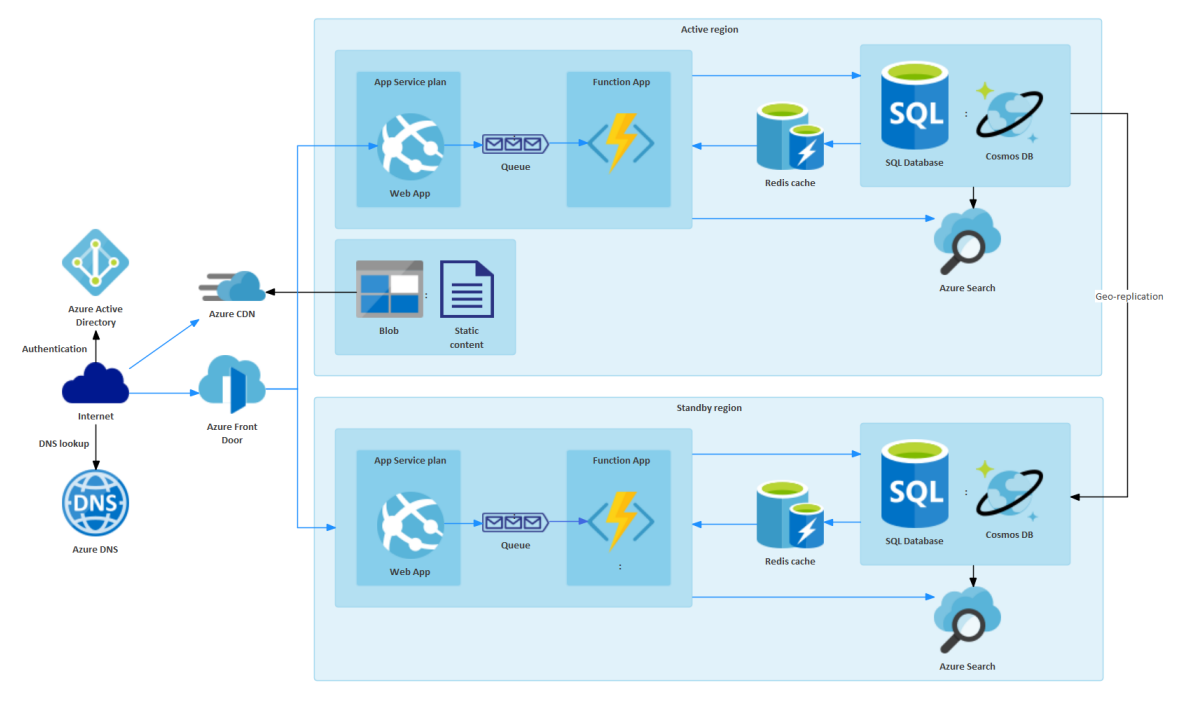

# **Créer Diagrammes Azure**

Vous pouvez créer un diagramme en cliquant avec le bouton droit sur son Paquetage parent et en sélectionnant l'option de menu 'Ajouter Diagramme ' pour afficher la dialogue ' Nouveau Diagramme '.

Si vous n'avez pas sélectionné Microsoft Azure Perspective, cliquez sur la flèche déroulante dans le champ Type et sélectionnez « Analyse > Microsoft Azure ».

Dans le champ 'Diagramme ', saisissez un nom approprié pour le diagramme , dans le panneau 'Sélectionner à partir de', cliquez sur 'Microsoft Azure ', et dans le panneau 'Types Diagramme ', cliquez sur 'Azure ', puis cliqu OK . La page « Azure » de la boîte à outils Diagramme s'ouvre, affichant un petit nombre de types d'éléments de base UML pour Azure . Cependant, vous créez vos diagrammes à l'aide des images glissées sur le diagramme à partir des Paquetages Azure Bibliothèque que vous avez importés, illustrés ici :

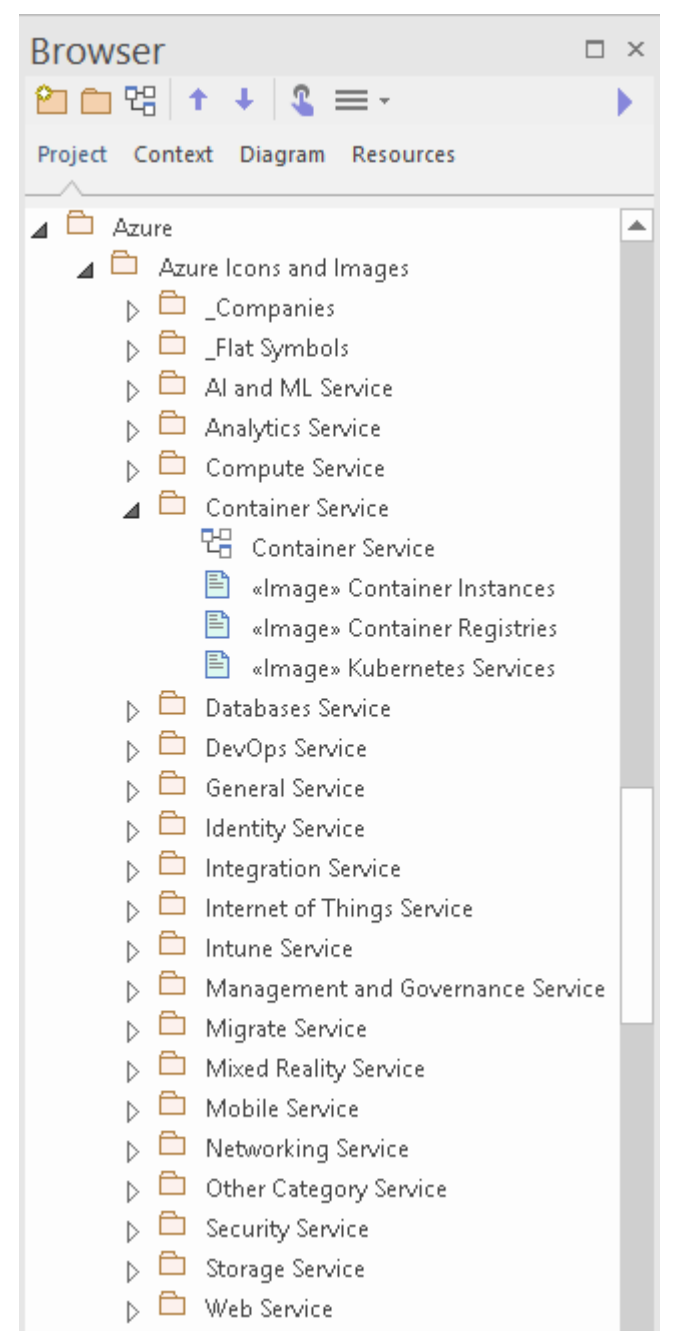

Note que les diagrammes Azure sont automatiquement définis sur Style personnalisé et que lorsque vous cliquez-droit sur un élément du diagramme , vous pouvez utiliser les icônes de style personnalisé dans la barre d'outils Styles personnalisés.

Chaque Paquetage dans le motif « Icônes et images Microsoft Azure » téléchargé comporte un diagramme qui montre chaque image incluse dans le Paquetage .

Pour ajouter une de ces images à votre diagramme , localisez-la dans la fenêtre Navigateur en :

- · Le rechercher par nom ou
- Ouvrez le diagramme du Paquetage dans lequel vous pensez qu'il devrait se trouver, recherchez-le dans le diagramme et appuyez sur Alt+G pour mettre en surbrillance l'image dans la fenêtre Navigateur .

Maintenant, faites glisser et déposez l'image sur votre diagramme . Vous pouvez choisir de :

- · Ajoutez-le en tant qu'élément avec une icône
- Ajoutez-le en tant qu'élément avec une image, ou
- · (Si vous avez déjà créé un élément à partir de l'icône) Ajouter comme lien

# **Plus d'information**

#### **Informations sur l'édition**

Cette fonctionnalité est disponible dans les éditions Corporate , Unified et Ultimate d' Enterprise Architect ,à partir de la version 15.2.